Ventanilla Electrónica de la Administración de la Junta de Andalucía. Manual de usuario.

# 1.- Índice

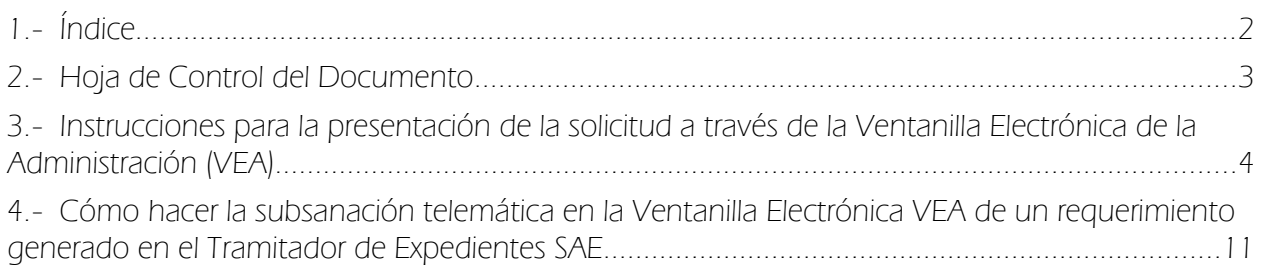

# 2.- Hoja de Control del Documento

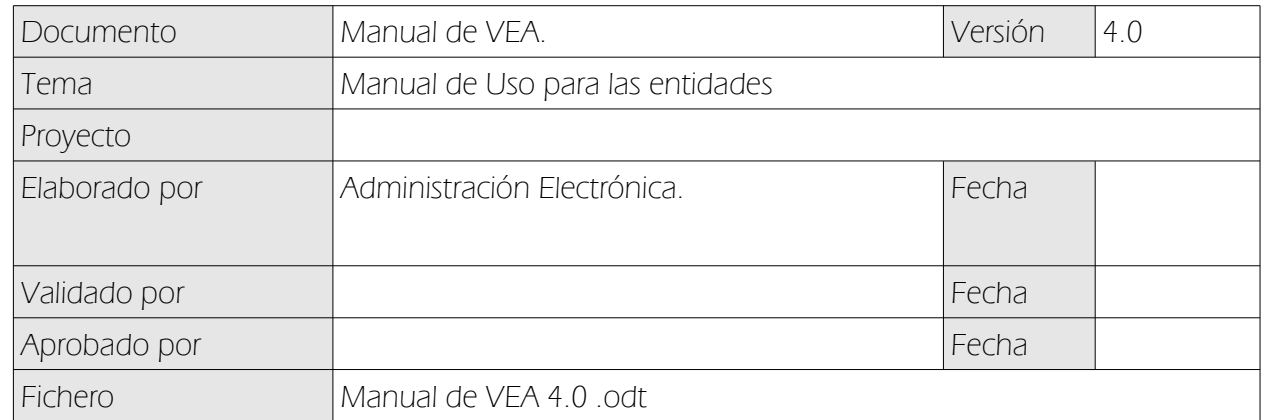

## Datos del Documento

## Control de Modificaciones

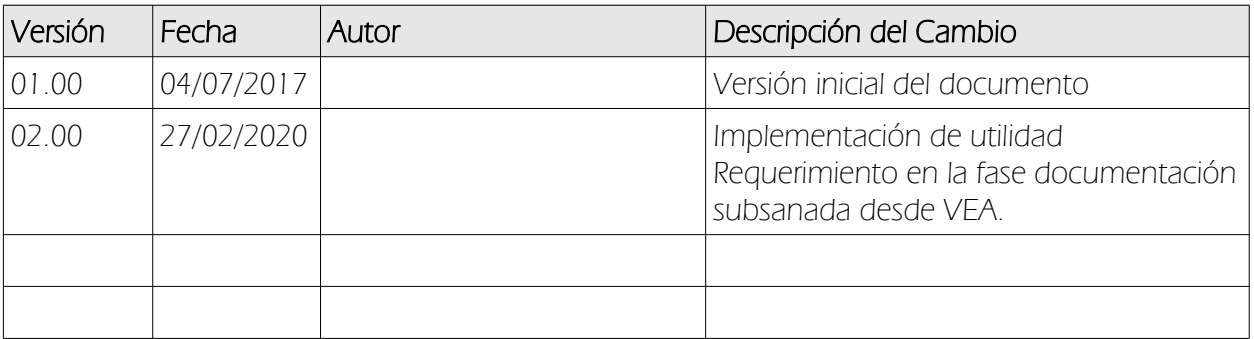

## 3.- Instrucciones para la presentación de la solicitud a través de la Ventanilla Electrónica de la Administración (VEA)

Este documento tiene como objeto explicar cómo presentar una solicitud o realizar trámites en algunos de los procedimientos que se muestran en la web.

### Acceso a VEA (Ventanilla Electrónica de Andalucía)

La URL de acceso es:<https://ws109.juntadeandalucia.es/vea-web/>

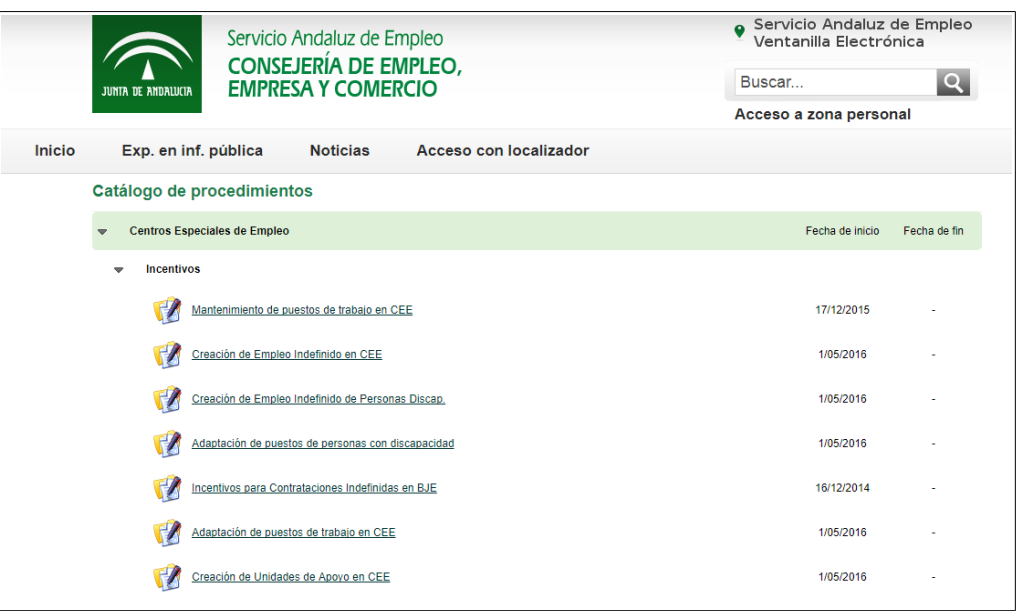

Una vez elegido el procedimiento habrá que seleccionar alguna de las siguientes opciones:

- "Nueva solicitud telemática" para crear una solicitud.
- "Borradores en este procedimiento" se accede a las solicitudes no presentada en estado de borrador que el usuario tenga de ése procedimiento.
- En "Expediente en este procedimiento" se accede al listado de expediente/s que el usuario tenga de ése procedimiento.

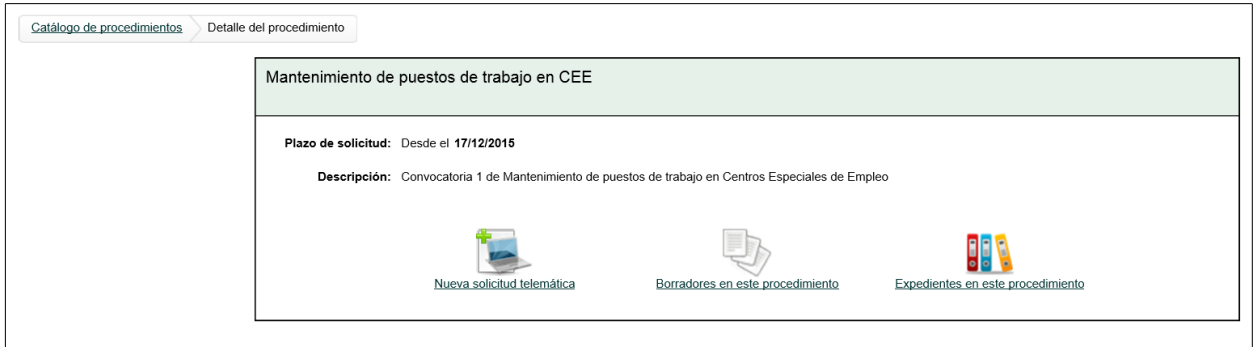

De las tres opciones, vamos a explicar la creación de una nueva solicitud:

### Crear una nueva solicitud

Autenticación para rellenar una solicitud. La aplicación dispone de dos modos de acceso:

#### - 1. La autenticación con certificado digital:

Con el Certificado digital de la persona firmante de la solicitud se puede acceder a los formularios que proporciona la aplicación para el usuario, por lo que es la opción recomendada.

Podrá firmar y presentar documentos con plena validez y sin necesidad de acudir presencialmente a registro.

#### - 2. Con acceso con NIF/NIE:

Se debe introducir el NIF/NIE de la persona firmante de la solicitud, NO de quien la rellena en nombre de ésta.

En caso de que la solicitud se rellene por alguien que no es el firmante, (por ejemplo, un técnico de una Corporación Local), podrá rellenar la solicitud por ésta vía y posteriormente, el firmante puede entrar con el certificado digital y dejarla presentada telematicamente.

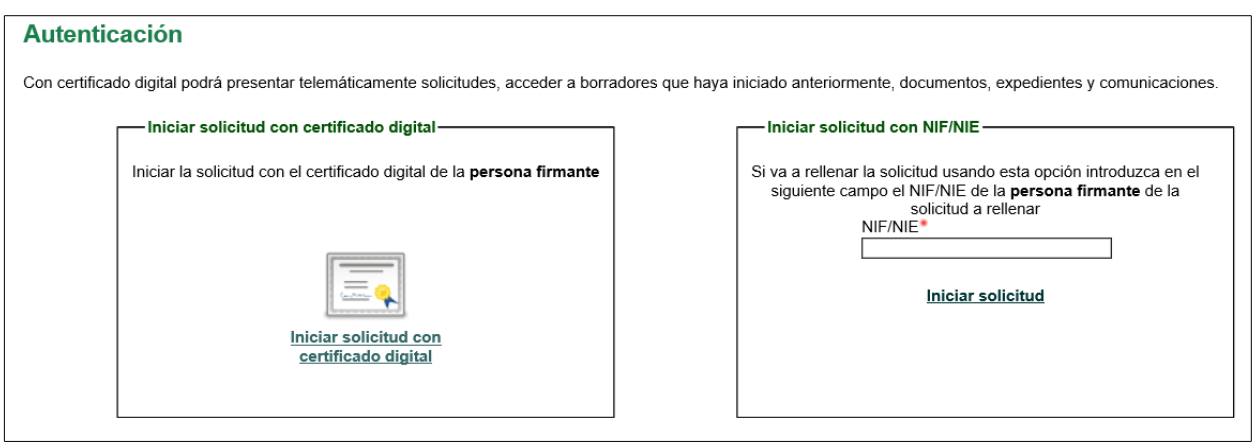

#### 1. Cumplimentar formularios con Certificado Digital:

Una vez autenticado deberán rellenarse los formularios de la documentación obligatoria, así como incorporar la documentación opcional que el solicitante considere necesaria. Con el botón Añadir se puede incorporar otra documentación opcional que no esté en dicha relación.

Asimismo, aparecerá un Número de entrega asociado que identifica la solicitud, y que pude resultar de utilidad para cualquier incidencia.

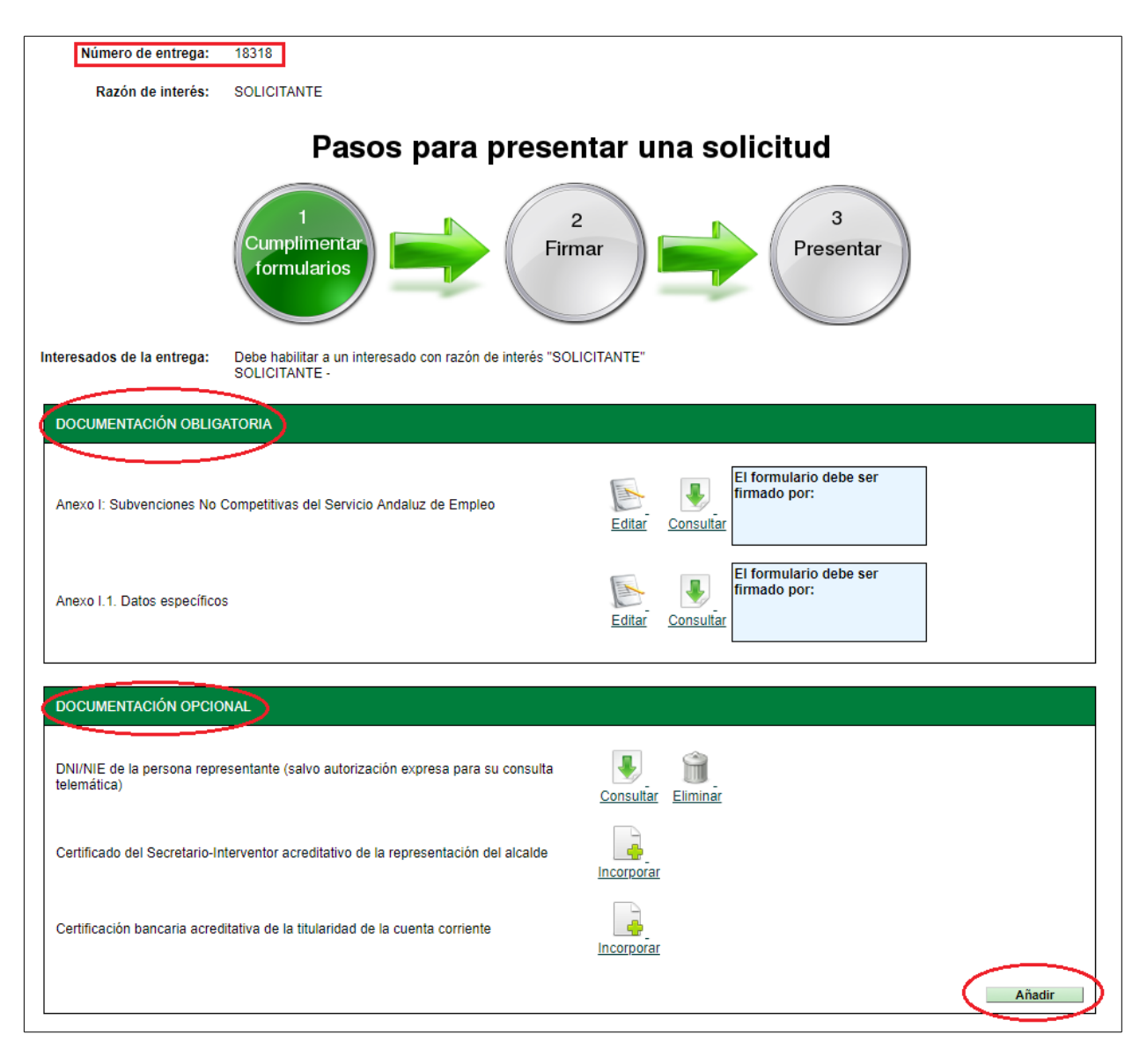

## 1.2. Recuperar solicitud:

Si el solicitante no ha terminado de rellenar la solicitud y desea continuar rellenando la solicitud en otro momento, puede recuperarla de dos formas:

- Pinchando en "Acceso a zona personal" situado en la parte superior de la pantalla de la pantalla inicial, identificarse con Certificado Digital y estaremos en la sección "Borradores" donde se podrá recuperar la solicitud asociada al número de entrega .

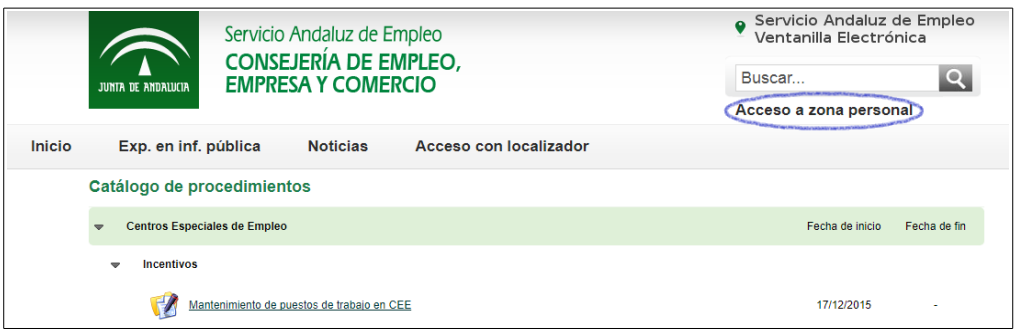

- También se puede recuperar la solicitud de la siguiente forma: Se elige el procedimiento correspondiente y se pincha en "borradores en este procedimiento" y con certificado digital podrá acceder a borradores que haya iniciado anteriormente.

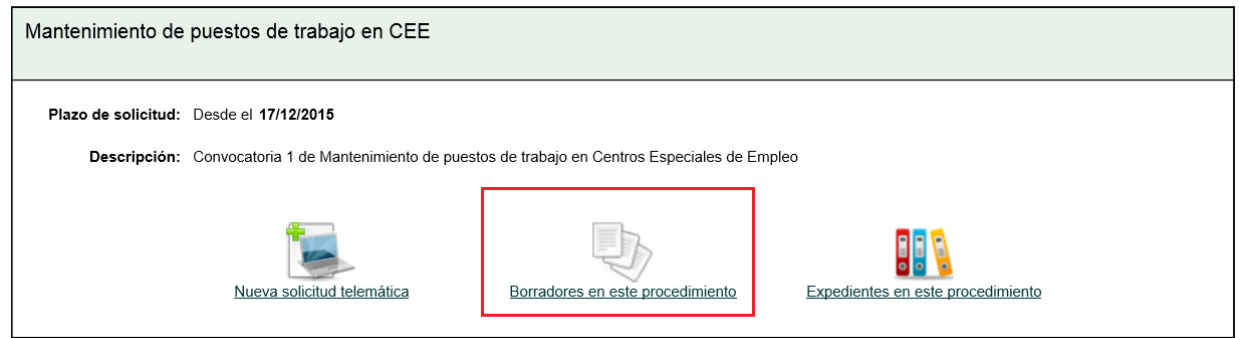

#### 1.3. Firmar y presentar:

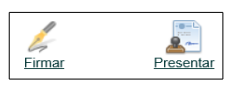

Una vez rellenados los formularios e incorporada la documentación necesaria, a través del botón "Firmar" se podrá realizar la firma de los formularios y documentos por parte del solicitante. Solo se mostrará si el interesado accede mediante certificado digital.

Botón "Presentar": Una vez firmados los documentos se procederá a presentarlos telematicamente.

#### 2. Cumplimentar formularios con NIF/NIE:

Se debe introducir el NIF/NIE de la persona firmante de la solicitud, NO de quien la rellena en nombre de ésta.

A continuación aparecerá la siguiente pantalla, donde deberán rellenarse los formularios de la documentación obligatoria, incorporar la documentación opcional que el solicitante considere necesaria o Añadir otra documentación opcional que no esté en dicha relación.

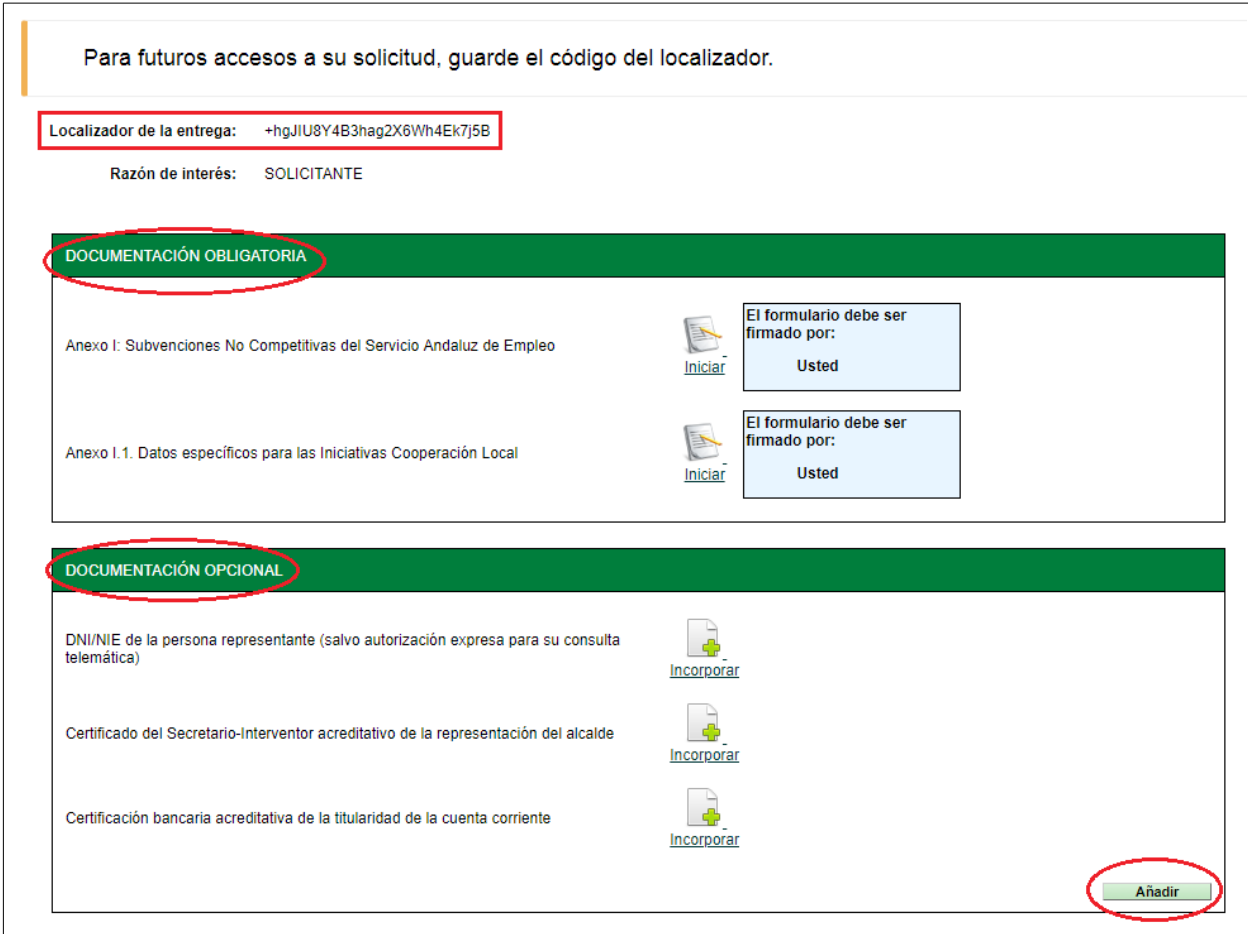

## 2.1. Recuperar solicitud con localizador de entrega:

Si el solicitante no ha terminado de rellenar la solicitud y desea continuar rellenando la solicitud en otro momento, en la parte superior de la pantalla se facilita un localizador de la entrega, con el que podrá acceder de de nuevo y recuperarla donde la dejó.

Éste localizador también puede resultar de utilidad para cualquier incidencia, por lo que se recomienda que se guarde.

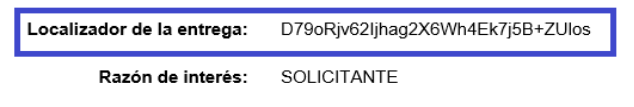

Para recuperarla hay que pinchar en el "Acceso con localizador" situado en la parte superior de la pantalla de la pantalla inicial.

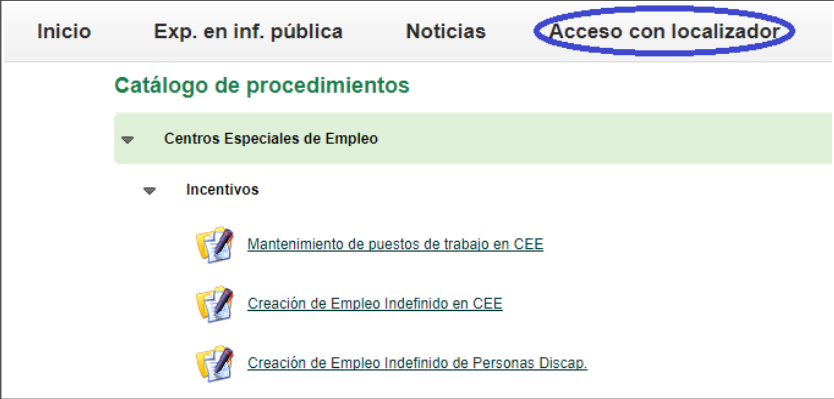

A continuación, se solicitará el NIF/NIE y el localizador. Al pinchar en "Acceder" nos redirigirá a la solicitud para continuar rellenándola:

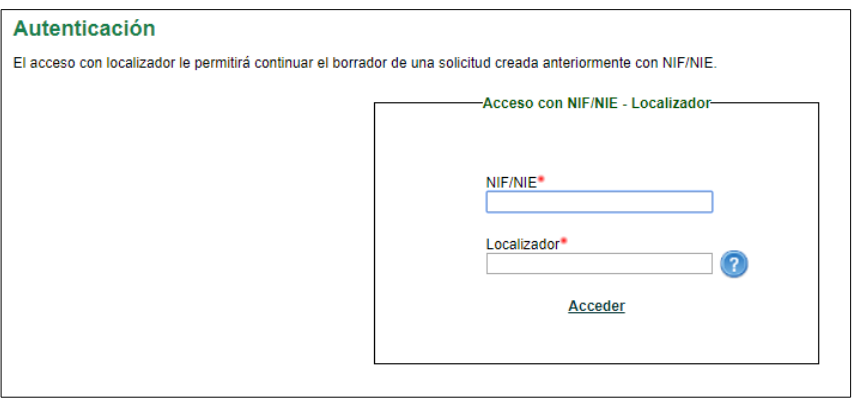

## 4.- Cómo hacer la subsanación telemática en la Ventanilla Electrónica VEA de un requerimiento generado en el Tramitador de Expedientes SAE

## Pasos a seguir por la entidad para subsanar requerimiento por VEA:

Paso1 : Entrar en VEA, siempre en la zona de acceso Personal a través del acceso:

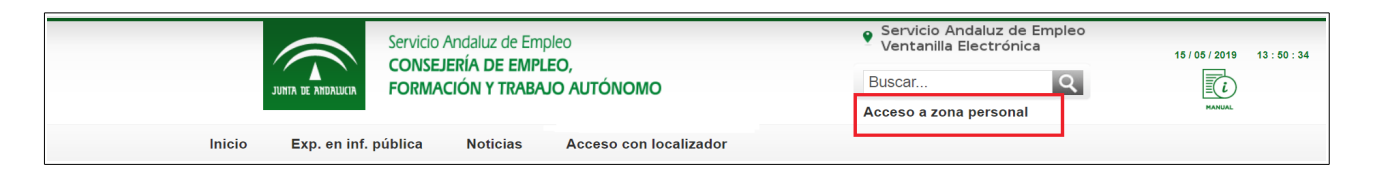

Paso 2: Entrar siempre con el certificado digital de quien firmó la solicitud, y de quién va a subsanar la documentación del requerimiento.

Paso 3: Una vez dentro, pinchamos en el apartado Expedientes y comprobaremos que se ha creado un expediente (con el mismo número que el del Tramitador de Expedientes SAE) en estado Recepción Documentación Requerimiento.

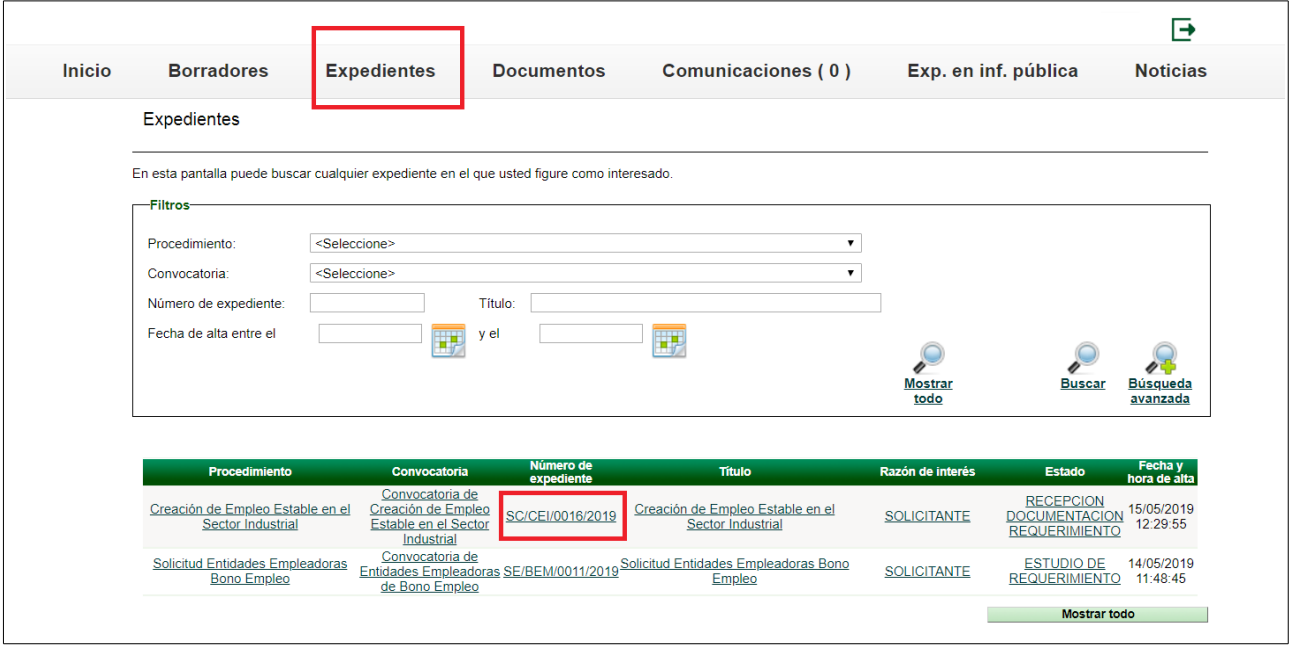

Paso 4: Pinchamos en el expediente en cuestión en el Estado: Recepción Documentación Requerimiento y se nos abrirá la siguiente pantalla:

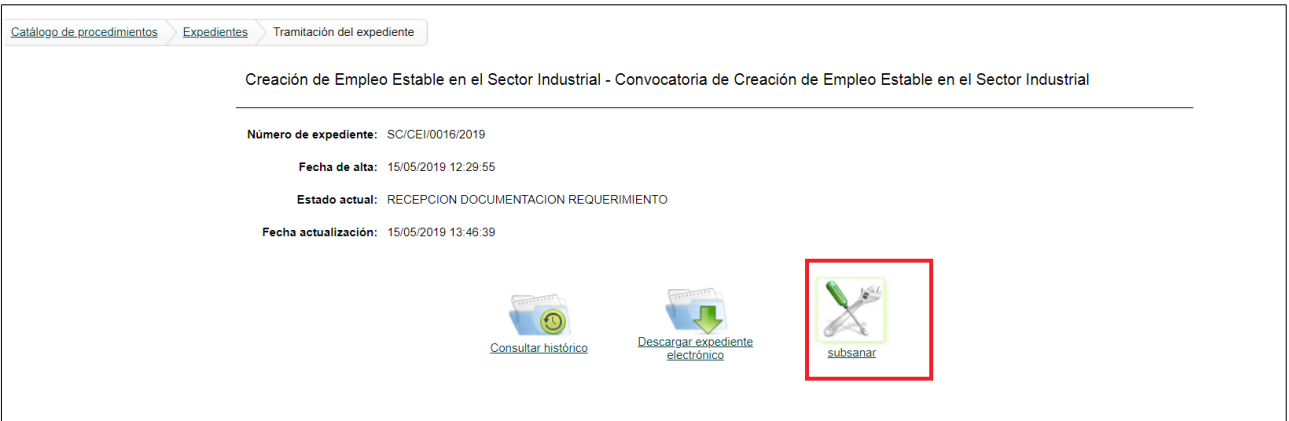

\* Es importante que el expediente no este bloqueado por el Tramitador de Expedientes SAE, porque de ser así, saldrá este error al querer subsanar la documentación. Si nos encontramos con esta incidencia, hay que avisar al personal técnico del Servicio Andaluz de Empleo para que desbloqueen el expediente y así proceder a al subsanación.

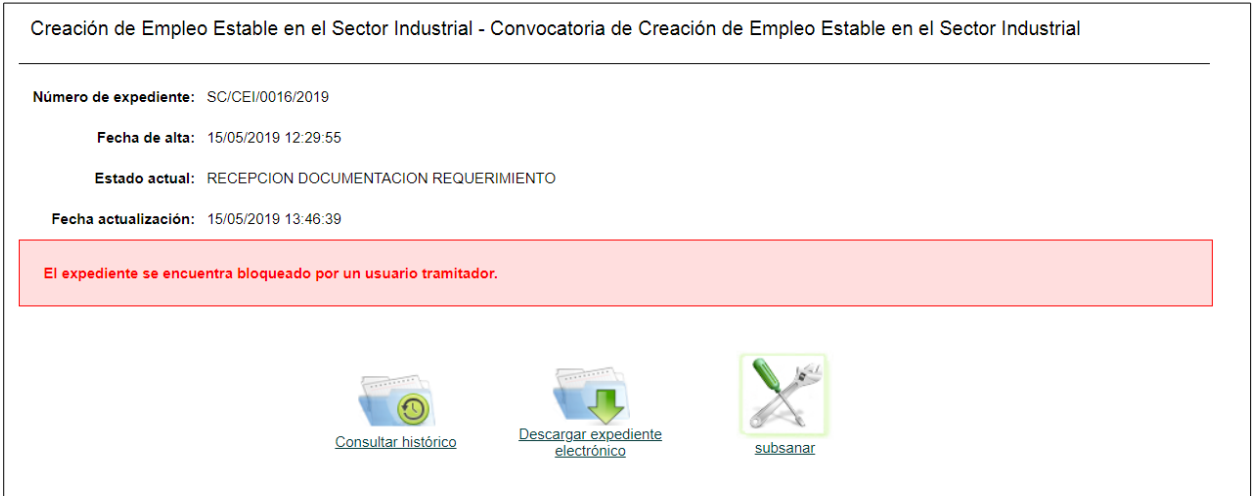

Paso 5: Pinchamos en el botón de Subsanar y se nos abre la siguiente pantalla para que adjuntemos el documento requerido :

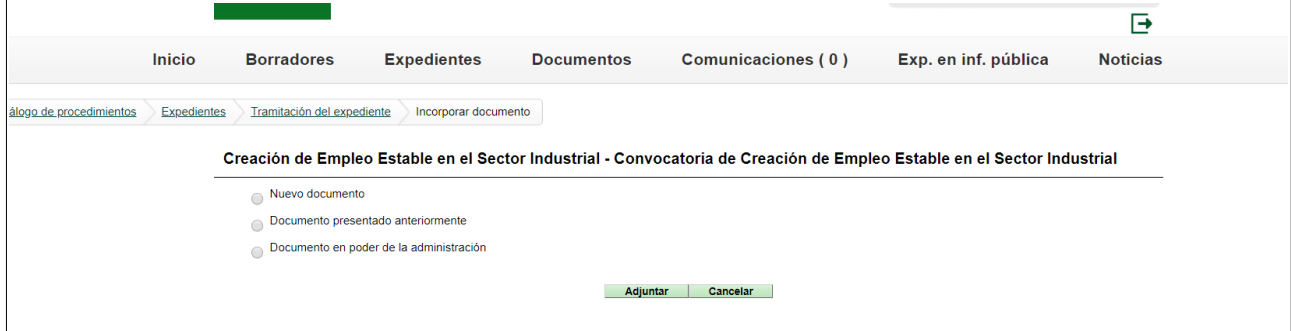

Paso 6: Después de adjuntar la documentación nos saldrá la siguiente pantallas en las que firmar y presentar:

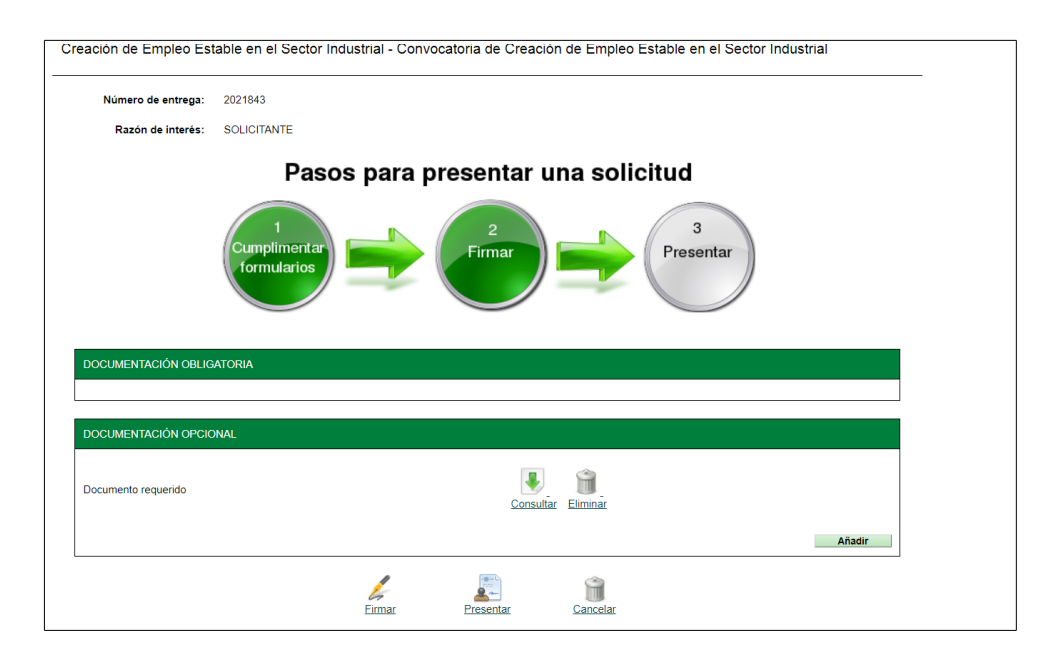